## **Archive or Unarchive an Incident**

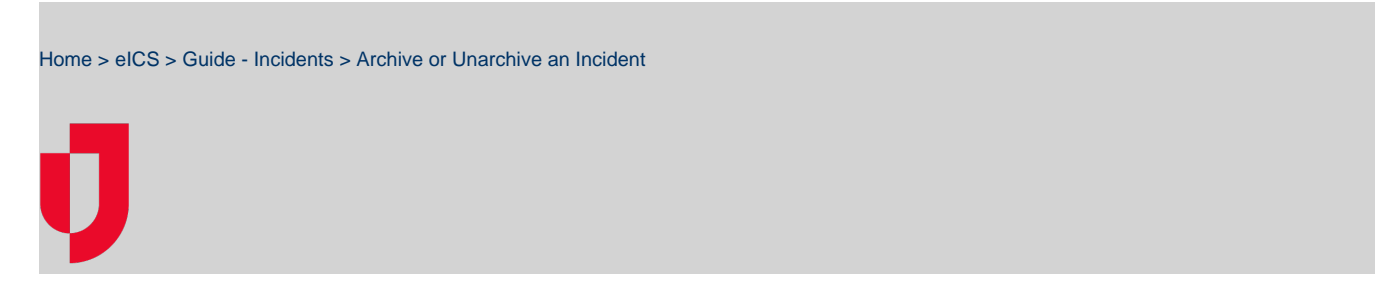

Once an incident has been [closed](https://confluence.juvare.com/display/PKC/Close an Incident) and no longer requires any action, you should change the [incident](https://confluence.juvare.com/display/PKC/Incident Elements)  [status](https://confluence.juvare.com/display/PKC/Incident Elements) to archived for storage.

## **To archive an incident**

- 1. On the Home page, point to **Response** and click **Incidents**.
- 2. On the left, locate the incident and on that row, click **View**. The Incident Dashboard opens.

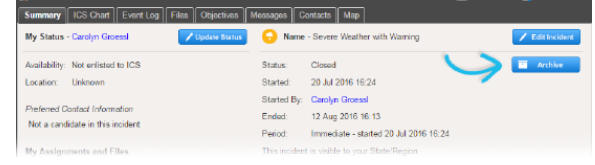

- 3. On the right of the Summary tab, click **Archive**. The Archive Incident window opens.
- 4. Click **Yes**.

## **To unarchive an incident**

- 1. On the Home page, point to **Response** and click **Incidents**.
- 2. Clear the **Hide Archived Incidents** check box.

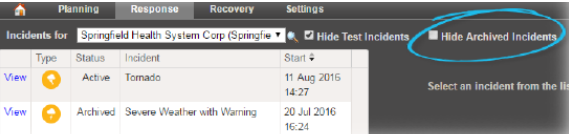

- 3. On the left, locate the archived incident and on that row, click **View**. The Incident Dashboard opens.
- 4. On the right, click **Unarchive**. The Incident Dashboard refreshes to show the closed incident.

## **Helpful Links**

- [Juvare.com](http://www.juvare.com/)
- [Juvare Training Center](https://learning.juvare.com/)
- [Announcements](https://confluence.juvare.com/display/PKC/eICS#PKCeICS-eICSAnnouncementsTab)
- [Community Resources](https://confluence.juvare.com/display/PKC/eICS#PKCeICS-eICSCRTab)